#### **Progetto ABIFOD - Analisi dei Bisogni FOrmativi dei Docenti**

Università degli Studi di Modena e Reggio Emilia, Dipartimento Educazione e Scienze Umane Centro di ricerca sulla VALutazione, la progettazione e la documentazione dei processi educativi e FORmativi (VALFOR)

# **GUIDA SINTETICA AL QUESTIONARIO ON-LINE**

#### **Nota bene:**

- $\checkmark$  Il questionario è assolutamente anonimo, i dati raccolti non possono essere in alcun modo ricondotti al singolo docente che ha preso parte alla compilazione.
- $\checkmark$  È possibile partecipare all'indagine, connettendosi in qualunque momento e da qualunque postazione internet possibile a discrezione del singolo docente.
- Eventuali problemi di connessione, o annotazione relativa alla struttura del questionario (forma e contenuto) possono essere comunicati al seguente indirizzo e-mail: andrea.pintus@unimore.it

Per iniziare la compilazione è necessario (1) connettersi ad internet (attraverso un qualsiasi browser, ad esempio Internet Explorer o Mozilla) e (2) digitare il seguente indirizzo:

**<http://www.sondaggi.unimore.it/limesurvey/index.php?sid=22172&lang=it>**

**In alternativa a questa modalità**, ci si può connettere alla pagina del Centro di ricerca VALFOR:

**<http://dolly.valfor.unimo.it/>**

e cliccare sull'apposito LINK in alto a sinistra dello schermo (voce: COMPILAZIONE DEL QUESTIONARIO Progetto ABIFOD – Analisi dei bisogni formativi dei docenti):

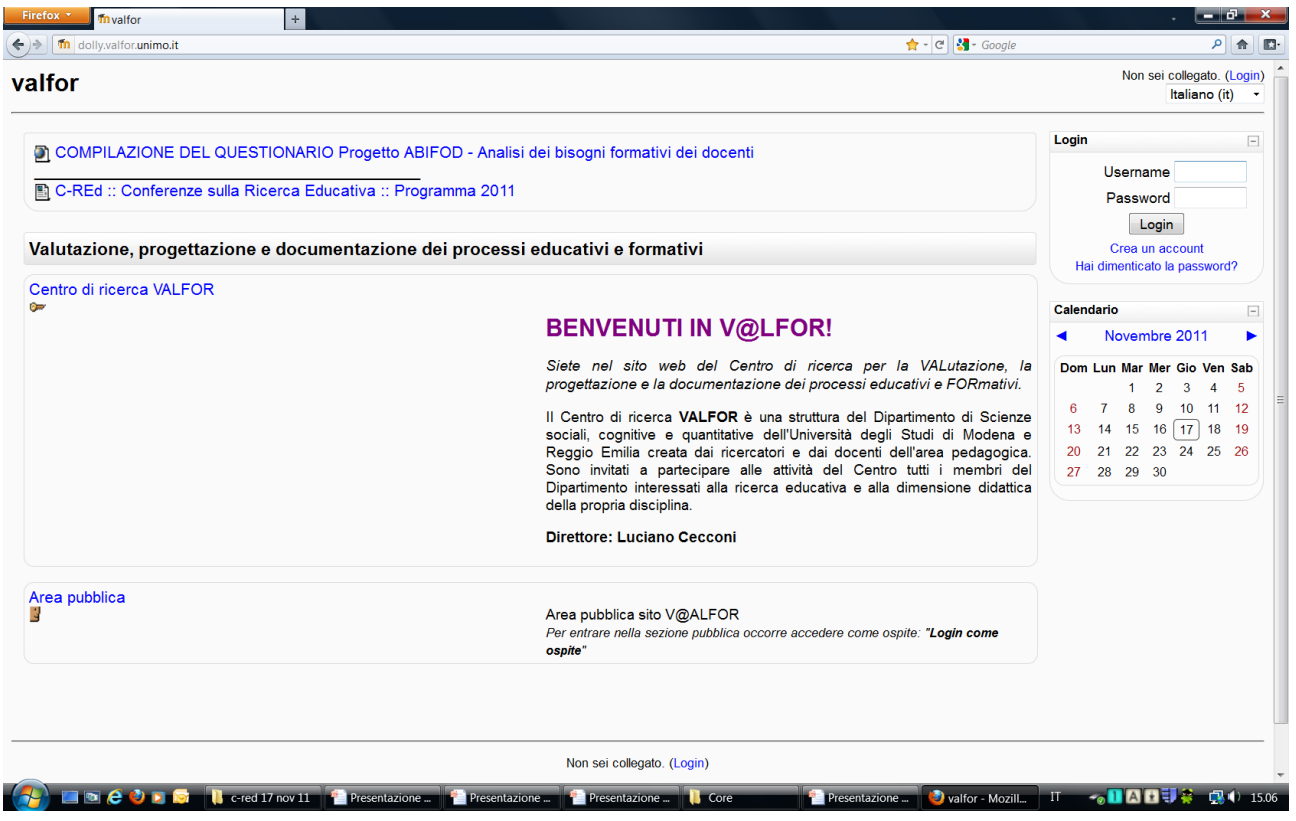

Gli indirizzi indicati possono essere inviati per posta elettronica ai singoli docenti, i quali potranno connettersi alla pagina semplicemente cliccandovi sopra con il tasto sinistro del mouse.

Quella che segue è la **pagina iniziale del questionario** che si troveranno di fronte i docenti:

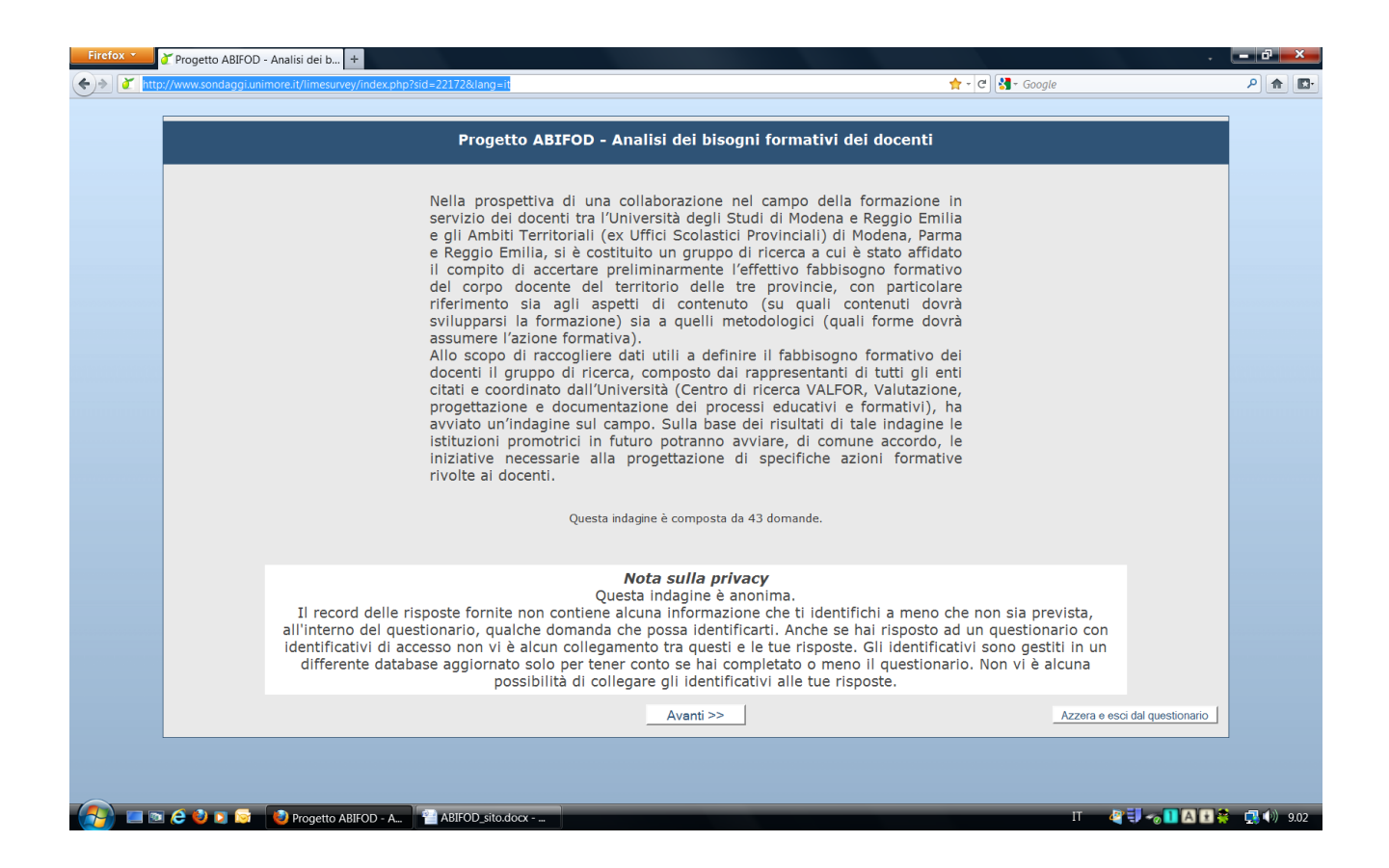

## **Informazioni di massima**

Nella parte inferiore di ogni pagina del questionario sono presenti due tasti:

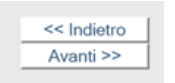

il tasto al centro (o meglio, la coppia di tasti al centro) serve per muoversi avanti e indietro nel questionario (avanti, una volta che si è risposto alle domande proposte

nella pagina, indietro se si vuole cambiare o rivedere le risposte date nelle pagine precedenti);

il tasto a destra **serve e esci dal questionario** serve per interrompere la compilazione del questionario. In questo caso tutte le risposte date verranno eliminate.

Oltre ai tasti [<< Indietro] [Avanti >>] e [ Azzera e esci dal questionario], in ogni pagina è presente un indicatore delle pagine compilate rispetto al complesso delle pagine che compongono il questionario.

> Progetto ABIFOD - Analisi dei bisogni formativi dei docenti 0% ( 100%

Tale indicatore è espresso in termini percentuali [0% - 100%] ed è collocato al centro della parte superiore di ogni pagina, sotto la titolatura [Progetto ABIFOD].

#### **Nota bene:**

- $\checkmark$  Alcuni menù a tendina presenti nel questionario possono essere molto lunghi, pertanto è bene ricordare che per scorrere tali elenchi è necessario utilizzare il cursore a destra di ogni menù.
- $\checkmark$  Le singole pagine possono non essere visibili in modo ottimale, ad es. caratteri troppo piccoli o elenchi troppo lunghi. In questi casi è da tenere conto che è possibile ingrandire/diminuire le immagini e i caratteri dello schermo schiacciando contemporaneamente i seguenti tasti della tastiera del PC:

 $[CTR] e [ + ] per ingrandire$  lo schermo

[CTRL] e [ - ] per diminuire lo schermo

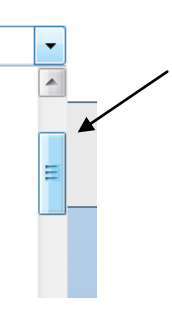

### **I primi passi: provincia, ordine ed istituto di appartenenza**

Nelle prime tre pagine del questionario, dopo l'introduzione, vengono richieste alcune informazioni sull'istituto/plesso in cui si presta servizio (provincia, ordine e nome) a cui è possibile rispondere attraverso dei menù a tendina:

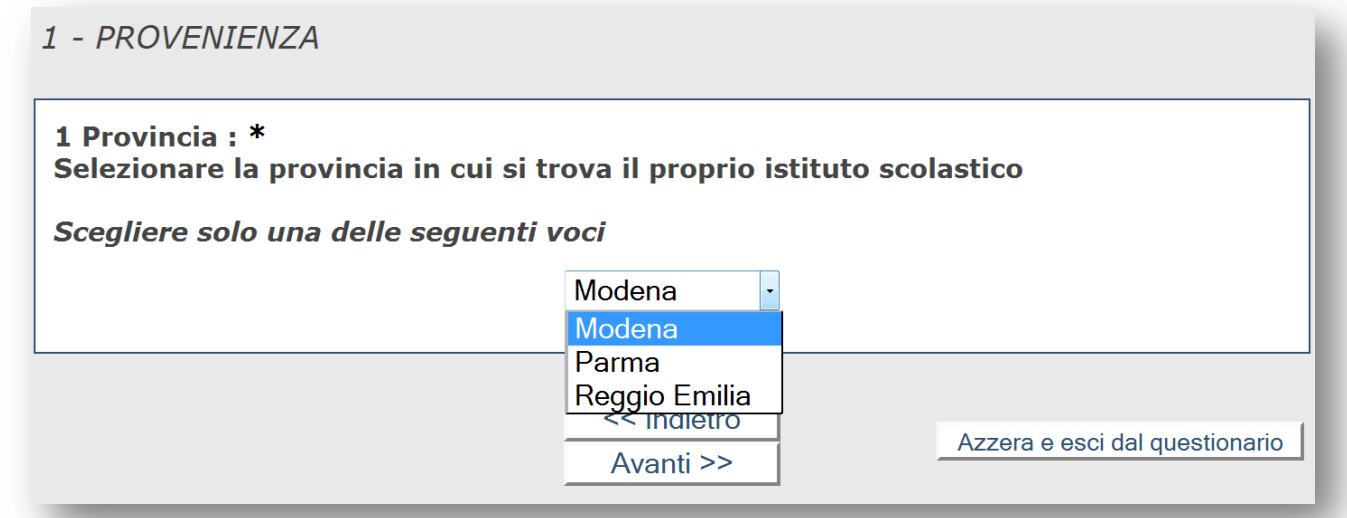

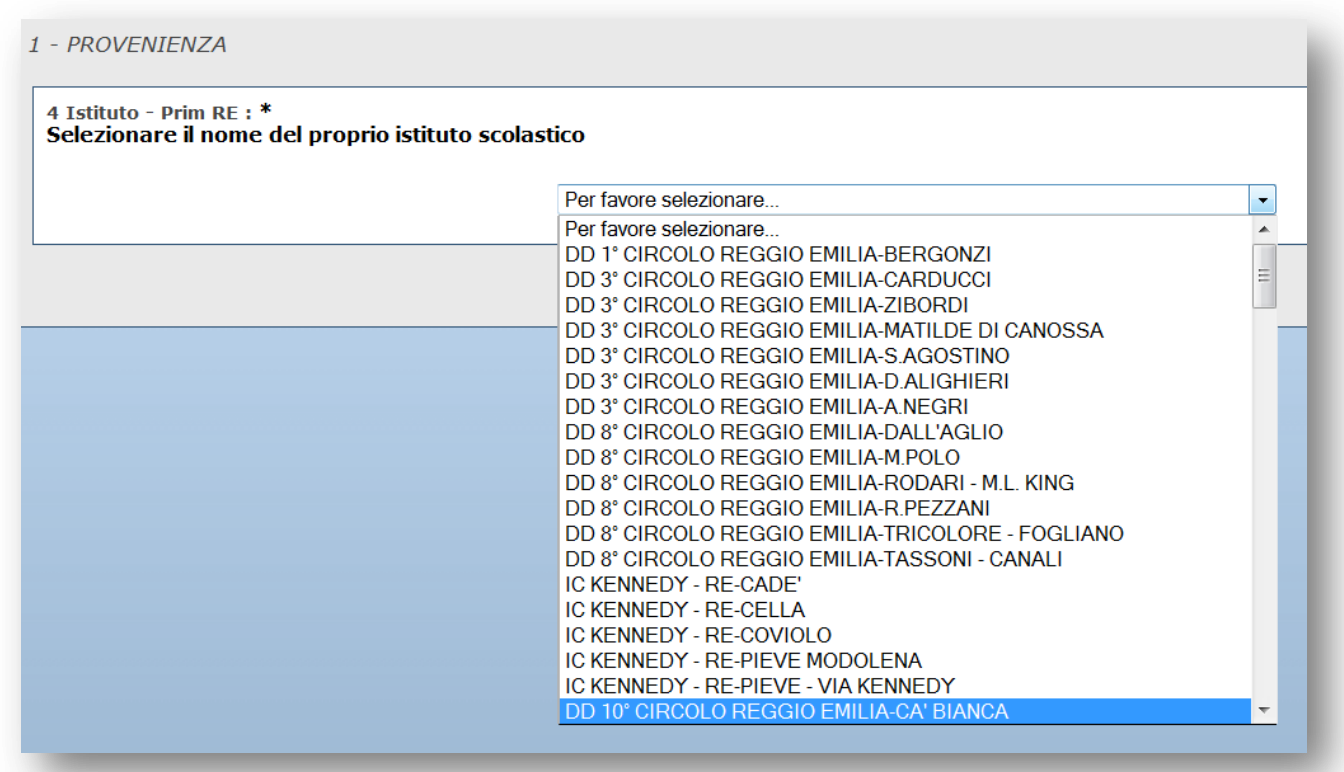

#### **Possibili tipi di domanda e modalità di risposta**

Il questionario si compone di 45 domande, suddivise in 6 macro-aree di contenuto: 1. provenienza; A. dati socio-anagrafici; B. analisi dei problemi; C. importanza delle competenze professionali; D. domanda esplicita di formazione; E. formazione in servizio; F. valutazione del questionario.

A prescindere da questo schema di massima, sono 4 le "modalità tipo" in cui si presentano le singole domande.

#### **1. Domande a cui si deve rispondere in modo aperto, ovvero digitando in modo esteso il testo della risposta:**

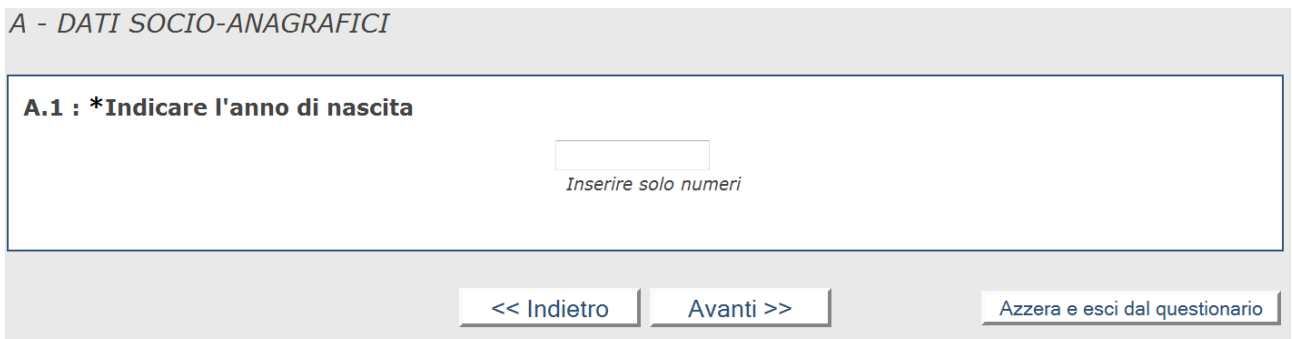

In questo caso è necessario riportare l'anno di nascita utilizzando solo numeri (ad es. 1976). Se al posto dei numeri si riportano lettere o numeri evidentemente sbagliati (ad es. trentatré, 197, 9999, ecc.) il sistema fornisce un messaggio di errore e richiede una compilazione corretta:

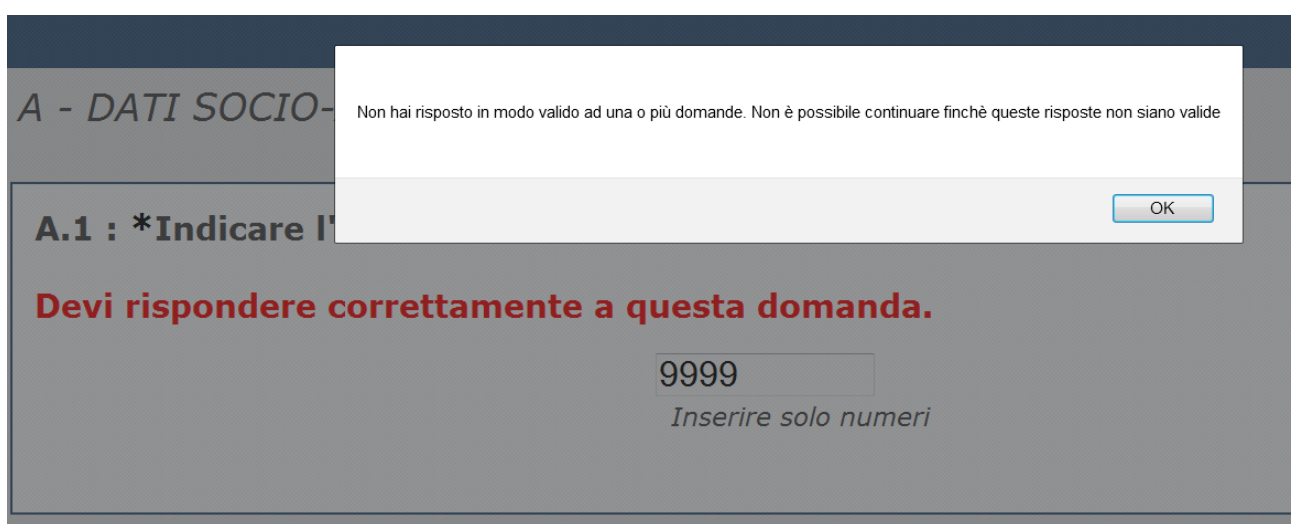

**2. Domande a cui si deve rispondere in modo chiuso, scegliendo una tra due o più alternative di risposta:**

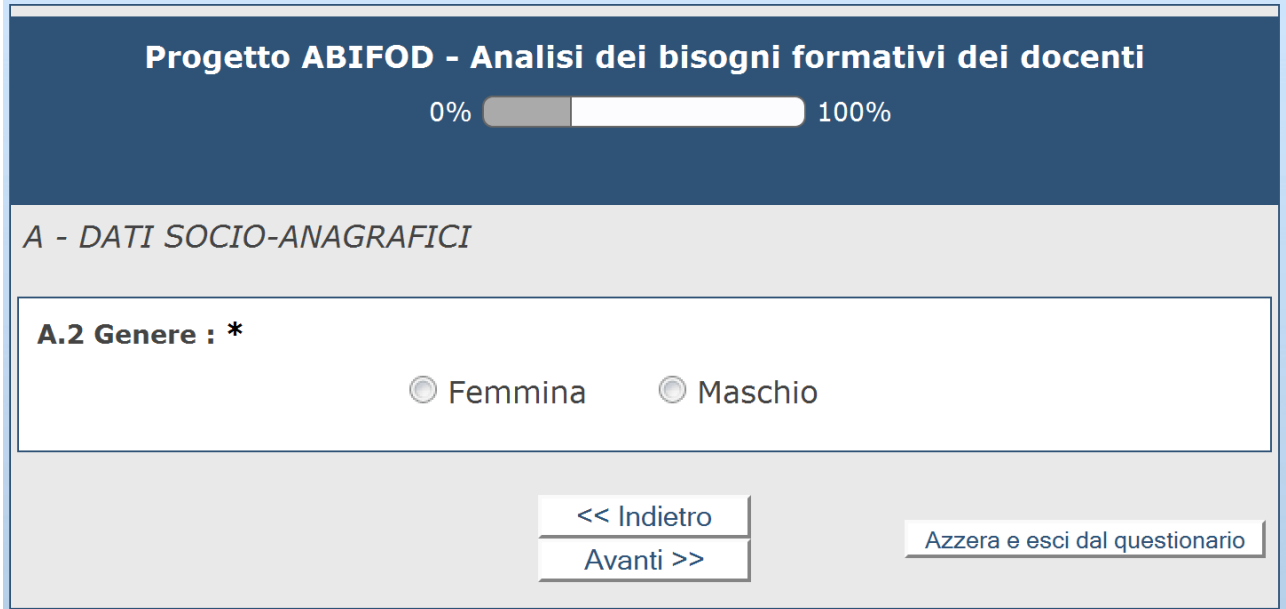

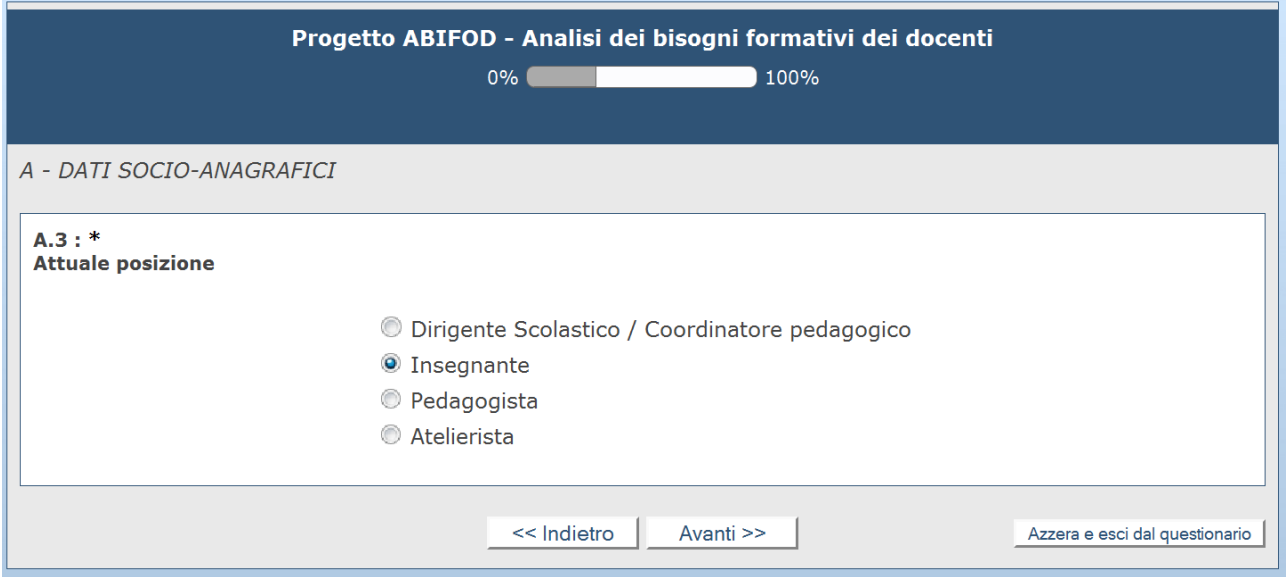

**3. Domande a cui si deve rispondere in modo chiuso, scegliendo una o più alternative da un elenco:**

![](_page_7_Picture_22.jpeg)

#### In questo caso (B.1) è possibile dare da 1 a 3 risposte.

![](_page_7_Picture_23.jpeg)

In questo secondo caso (E.4) è possibile dare il numero di risposte che si vuole (nessuna- tutte).

**4. Domande a cui si deve rispondere in modo chiuso, scegliendo un valore compreso in una scala:**

![](_page_8_Picture_18.jpeg)

In questo primo caso (E.2) la scala è compresa tra 1 = minima fiducia e 10 = massima fiducia.

![](_page_8_Picture_19.jpeg)

In questo secondo caso (E.7.1) la scala è compresa tra "Mai" e "Tutti i giorni".

## **Valutazione e chiusura del questionario**

Il questionario si chiude con una domanda (F.1) che ha come scopo quello di raccogliere l'opinione degli intervistati su alcune caratteristiche del questionario appena compilato.

![](_page_9_Picture_23.jpeg)

In fondo a questa pagina sono presenti due tasti: "Indietro" e "Invia". Cliccando sul tasto "Invia" si conclude la compilazione del questionario (non è più possibile tornare indietro). Compare quindi una pagina di commiato come quella raffigurata qui sotto.

![](_page_9_Picture_24.jpeg)